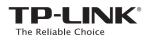

# Quick Installation Guide

300Mbps Wireless N Gigabit ADSL2+ Modem Router

TD-W8970

7106506365 REV1.1.1

## 1. Connecting the Hardware

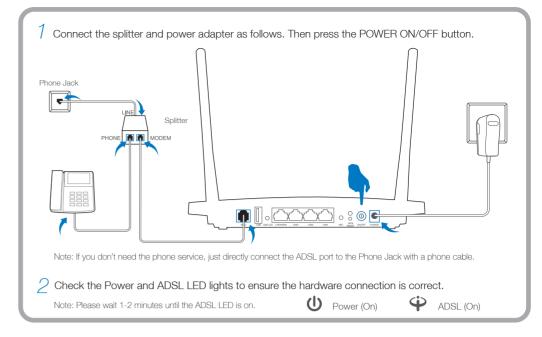

### 2. Configuring the Modem Router

| ired                                                                                                    |                                                                                                    |                                                   | Wireless Connect wirelessly by using the default                                                                                                    |
|----------------------------------------------------------------------------------------------------|----------------------------------------------------------------------------------------------------|---------------------------------------------------|----------------------------------------------------------------------------------------------------|
|                                                                                                    |                                                                                                    | Or                                                | network name (SSID) and password<br>on the product label printed on the<br>bottom of the modem router.                                                                                                    |
|                                                                                                    |                                                                                                    |                                                   |                                                                                                    |
| Enter http://tplinkmodem.net or 192.168.1.1 in the address bar. Type in admin for both the username and password and click OK.                                                                                                    | Choose Quick Setup in the main<br>to start the configuration. Select y<br>from the drop-down list, and ther                                                               | menu ano<br>vour <b>Reg</b> i                     | d then click Next<br>ion and Time Zone Select Yes to auto detect your connection type and then click                                                                                                    |
| Enter http://tplinkmodem.net or 192.168.1.1 in the address bar. Type in admin for both the username and password and click OK.<br>Note: If the login window does not appear, please refer to FAQ->Q1.                                                                                                    | Choose Quick Setup in the main<br>to start the configuration. Select y                                                                                                    | menu and<br>your <b>Regi</b><br>n click <b>Ne</b> | d then click Next<br>ion and Time Zone Select Yes to auto detect your connection type and then click                                                                                                    |
| Enter http://tplinkmodem.net or 192.168.1.1 in the address bar. Type in admin for both the username and password and click OK.<br>Note: If the login window does not appear, please refer to FAQ->Q1.                                                                                                    | Choose Quick Setup in the main<br>to start the configuration. Select y<br>from the drop-down list, and ther                                                               | menu and<br>your <b>Regi</b><br>n click <b>Ne</b> | d then click <b>Next</b><br>ion and <b>Time Zone</b><br>Select <b>Yes</b> to auto detect your connection type and then click<br>Next to continue.                                                                                                    |
| address bar. Type in admin for both the username and password and click OK.         Note: If the login window does not appear, please refer to FAQ->Q1.         Image: Comparison of the experiment of the experiment of | Choose Quick Setup in the main<br>to start the configuration. Select y<br>from the drop-down list, and ther<br>Quick Setup-Region and Time Zone<br>Region Please Select v | menu and<br>your <b>Regi</b><br>n click <b>Ne</b> | d then click Next ion and Time Zone ixt.       Select Yes to auto detect your connection type and then click Next to continue.         Quick Setup-Auto Detection       Quick Setup-Auto Detection         Auto-Detect Connection Type:          • Yes.          O       No. I want to configure the Internet connection myself. |

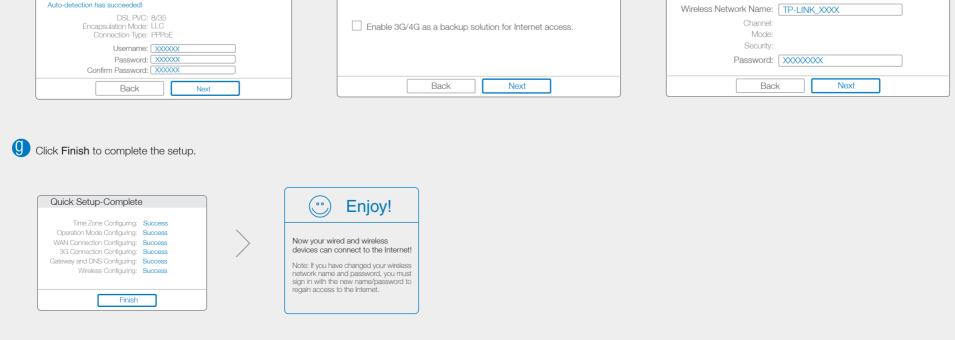

### **USB** Features

The USB port can be used for media sharing, storage sharing and printer sharing across your local network. You can also set up the FTP server to access your files remotely by connecting to the Internet.

Note: To learn more about the USB features, please visit http://tp-link.com/app/usb or simply scan the QR code.

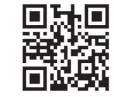

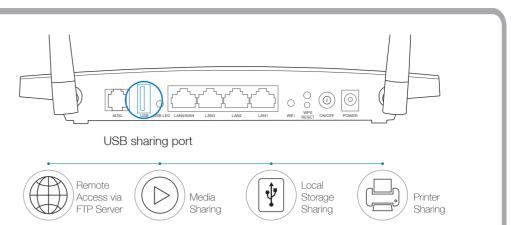

### **Frequently Asked Questions (FAQ)**

#### Q1. What can I do if the login window does not appear?

- A1. If the computer is set to a static or fixed IP address, change it to obtain an IP address automatically.
- A2. Verify http://tplinkmodem.net or 192.168.1.1 is correctly entered in the web browser and press Enter.
- A3. Use another web browser and try again.
- A4. Reboot your modem router and try again.
- A5. Disable the network adapter used currently, then enable it again.

#### Q2. What can I do if I cannot access the Internet?

- A1. Check your cables and make sure they are all plugged in correctly, including the telephone line, Ethernet cable and power adapter.
- A2. Check to see if you can log on to the web management page of the modern router. The default address of the web management page is http://tplinkmodem.net or 192.168.1.1. If you can, try the following steps. (If you can not, please set your computer to obtain an IP address automatically and then try to access the Internet again.)
- A3. Consult your ISP and make sure all the VPI/VCI, Connection Type, username and password are correct. If they are not, please replace them with the correct settings and try again.
- A4. If you still cannot access the Internet, please restore your modem router to its factory default settings and reconfigure your modem router following the instructions in this QIG.
- A5. Please contact our Technical Support if the problem still exists.

#### Q3. How do I restore the modem router to its factory default settings?

- A1. With the modem router powered on, press and hold down the **RESET** button on the rear panel of the modem router for approximately **5** seconds.
- A2. Log in web management page of the modem router, and go to **System Tools->Factory Defaults**, click **Restore**, then wait until the progress bar loading finished.

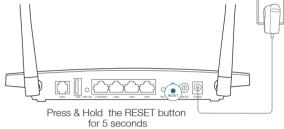

#### Q4. What can I do if I forget my password?

• Web management page password:

Restore the modern router to its factory default settings and then use the default Username **admin** and Password **admin** to log in.

#### • Wireless network password:

A1. The factory default password can be found on the product label printed on the bottom of the modern router.

A2. If you have changed your password, log on to the modem router's web management page, go to Wireless>Wireless Security to obtain or reset your password.

Note: If your questions are not answered here, please refer to http://www.tp-link.com/en/support/faq and click Contact Technical Support for further assistance.

### **LED Indicators**

|    | Name       | Status               | Indication                                                                                                    |
|----|------------|----------------------|----------------------------------------------------------------------------------------------------|
| U  | (Power)    | On<br>Flash<br>Off   | System start-up complete.<br>System starting up or device updating.<br>Power is off.                                                                                                    |
| Ŷ  | (ADSL)     | On<br>Flash<br>Off   | ADSL line is synchronized and ready to use.<br>The ADSL negotiation is in progress.<br>There is no connection to the ADSL Port or ADSL synchronization fails.                                                                                            |
| I, | (Internet) | On<br>Off            | The network is available with a successful Internet connection.<br>There is no successful Internet connection or the modem router is operating in Bridge mode.                                                                                           |
|    | (Wireless) | On<br>Off            | The wireless function is working properly.<br>The wireless function is disabled.                                                                                                    |
| LP | (WPS)      | On/Off<br>Slow Flash | It turns on when a wireless device has been successfully connected to the network via WPS.<br>After about 5 minutes, the WPS LED will turn off.<br>A wireless device is trying to connect to the network via WPS. This process may take up to 2 minutes. |
|    | (LAN)      | On<br>Off            | There is a device connected to this LAN Port.<br>There is no device connected to this LAN Port.                                                                                                    |

|  | (USB on the rear panel) | On    | The USB device is identified and ready to use. |
|--|-------------------------|-------|------------------------------------------------|
|  |                         | Flash | The USB device is being identified.            |
|  |                         | Off   | No USB device is plugged in to the USB port.   |
|  |                         |       |                                                |

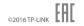